# JESLV

SPLIT-TYPE AIR CONDITIONER

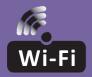

# WI-FI FUNCTION USER MANUAL

ENG

This description is applied to Air Conditioners with Wi-Fi function. Please read the manual carefully before using the product and keep it for future reference.

# WI-FI MODULE SPECIFICATION AND OPERATION GUIDELINE

- 1. Minimum specifications on a smartphone: Android 5.0 version or higher IOS 9.0 version or higher
- 2. Basic parameters for Wi-Fi module

| Parameters             | Details                                                                                 |
|------------------------|-----------------------------------------------------------------------------------------|
| Network frequency      | 2.400 - 2.4835 GHz                                                                      |
| Standards of WLAN      | IEEE 802.11 b/g/n<br>(channels 1-14,channels 1-13 for EU/AU,channels 1-11 for<br>US/CA) |
| Protocol stack support | IPv4/TCP/UDP/HTTPS/TLS/DNS                                                              |
| Security support       | WEP/WPA/WPA2/AES128                                                                     |
| Network type support   | STA/AP/STA+AP                                                                           |
| Max. RF Power          | 18.5 dbm                                                                                |
| Blue tooth frequency   | 2.402 - 2.480 GHz                                                                       |
| Blue tooth RF Power    | 9 dbm                                                                                   |

3. Operation guideline. Please use the simple guideline instructions below as reference.

| Operation Steps | Operation Items          | New Account | Re-install APP<br>(registered before) |
|-----------------|--------------------------|-------------|---------------------------------------|
| Step 1          | Download and Install APP | YES         | YES                                   |
| Step 2          | Activate APP             | YES         | YES                                   |
| Step 3          | Account Registration     | YES         | NO                                    |
| Step 4          | Login                    | YES         | YES                                   |
| Step 5          | Add Device to control    | YES         | Registered Device will remain         |

**Note:** If you registered the account and added device before, when you re-install the APP again and login, the added device will remain.

## DOWNLOAD AND INSTALL THE APP

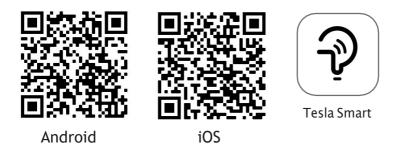

### For Android smartphones

Method 1: Please scan the QR code with a browser scanner, download and install the APP.Method 2: Open the Google "Play Store" on your smartphone and search "Tesla Smart", download and install the APP.

### For IOS smartphones

- Method 1: Please scan the QR code and follow the tips to get into "AppStore", download and install the APP.
- Method 2: Open the Apple "AppStore" on your smartphone and search "Tesla Smart Things", download and install the APP.

**Note:** Please enable the Storage/Location/Camera permissions for this APP during the installation. Otherwise it will have some problems when operating.

## REGISTRATION

- 1. If you don't have an account please tap the "Register" button.
- 2. Read the Privacy Policy and tap "Agree".

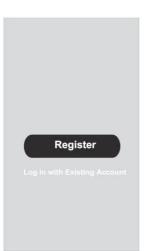

| N |  |  |  |
|---|--|--|--|
|   |  |  |  |

We understand the importance of privacy. Inorder to morefully present our collection and used fyour personal information, we haverevised our privacy policy and user agreement in detail in accordance with the latest laws and regulations. When you click[Agree, you have fully read, understood and accepted all of the updatedPrivacy Policy and User Agreement. Please takesome time to become familiar with ourprivacy policy, and if you have any questions, please feel free to contactus.

#### Privacy Policy and User Agreement

Disagree

Agree

## LOGIN

- 1. Tap "Sign in with an existing account".
- 2. Enter your registered account username and password.
- 3. Tap the "Sign in" button.

| ister                   |                |
|-------------------------|----------------|
|                         | >              |
| ****                    | x              |
| ain verificatio         | n code         |
|                         |                |
| gree User agreement and | Privacy Policy |
|                         |                |
|                         |                |
|                         |                |
|                         |                |

| Country Ch  | oosed  |
|-------------|--------|
| Search      |        |
| A           |        |
| Afghanistan |        |
| Albania     |        |
| Algeria     |        |
| Angola      |        |
| Argentina   |        |
| Armenia     |        |
| Australia   | ¥<br>Z |

## REGISTRATION

- 1. Enter the verification code you received via e-mail.
- 2. Set the Password with 6-20 characters, including characters and numbers.
- 3. Tap "Done".

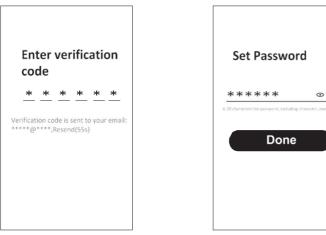

## LOGIN

- 1. Tap "Log in with existing account".
- 2. Enter your registered account username and password.
- 3. Tap "Log in" button.

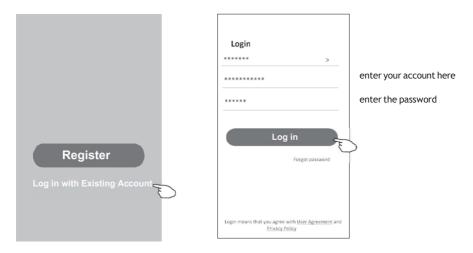

### Forgot the password

#### If you forgot the password or you want to reset the password, follow these steps:

- 1. Tap "Forgot password".
- 2. Enter your account username (e-mail address) and tap the "Obtain verification code" button.

<

- 3. Enter the verification code received via e-mail.
- 4. Set the new password and tap the "Done" button.

|                                                 |                 |                 |             | Enter verific<br>code                                 | cation             |
|-------------------------------------------------|-----------------|-----------------|-------------|-------------------------------------------------------|--------------------|
| Login                                           |                 | Forgot passw    | ord         | * * * *                                               | * *                |
| Email address                                   | >               | *****           | >           | Verification code is sent to<br>**********,Resend(55s |                    |
| Password                                        |                 | Obtain verifica | Along could | <i></i>                                               |                    |
| Log i                                           | n               | Obtain verifica | tion code   | Set Passwo                                            | rd                 |
|                                                 | Forgot password |                 |             | * * * * * *                                           | •                  |
|                                                 |                 |                 |             | 6-20 characters for password, including               | character, numbers |
| Login means that you agree wit<br>Privacy Polic |                 |                 |             | Done                                                  |                    |

- 1. AP mode
- 2. Power on the indoor unit
- **3.** Click "+" in the upper right corner of the Home screen
- 4. Select "Large Home Appliances"
- 5. Tap the "Air conditioner (Wi-Fi)" logo
- 6. Follow the comments on the screen to reset the Wi-Fi module:

- For F series modem is reset by pressing the "HEALTH" button 8 times on the remote, within 10 seconds

- For Q series modem is reset by pressing "[Cooling] and [+] simultaneously for 3 seconds

An audible signal will announce that the modem has been successfully reset Check "Confirm the device is reset" and tap "Next"

7. In the upper right corner change the connection method to "AP mode" and tap "Next"

8. Input the password of the Wi-Fi to which your smartphone is connected, then tap "Next"

9. Follow the instructions and connect to AC's hotspot "SmartLifeXXXX"

**10.** You can see the percent rate of the connection process, in real time.

Scan Register on Installar devices. Cloud devic

| <                         | Add Manually Auto Scan 🕀                                                     | Cancel EZ Mode =                                                                                  | Cancel                                                                    | Cancel AP Mode ==                                                                                 |
|---------------------------|------------------------------------------------------------------------------|---------------------------------------------------------------------------------------------------|---------------------------------------------------------------------------|---------------------------------------------------------------------------------------------------|
| Electrical                | Air Conditioning                                                             | Reset the device first.                                                                           | Select 2.4 GHz Wi-Fi                                                      | Reset the de                                                                                      |
| Lighting                  | Air Air Air<br>Conditioner Conditioner                                       | Power on the device and confirm that the<br>indicator is blinking rapidly.                        | Network and enter password.<br>If your Wi-Fi is 5GHz, please set it to be | Please power on AP Mode                                                                           |
| Sensors                   | (BLE+Wi-Fi) (Wi-Fi) (Zigbee)                                                 | Note: please complete the network<br>distribution within 3 minutes after resetting<br>the device. | 2.4GHz. Common router setting method                                      | Note: please complete the network<br>distribution within 3 minutes after resetting<br>the device. |
| Large<br>Home Ap.         | Air Portable Air Air<br>Conditioner Conditioner                              |                                                                                                   | # 10.1 Miles                                                              |                                                                                                   |
| Small<br>Home Ap.,        | (NB-IoT) (W-Fi) (W-Fi)                                                       |                                                                                                   | ✓ 10/Fi - 2.40m                                                           |                                                                                                   |
| Kitchen<br>Appliances     | s Refrigerator                                                               |                                                                                                   |                                                                           |                                                                                                   |
| Exercise &<br>Health      | Refrigerator Refrigerator (BLE+Wi-Fi) (Wi-Fi) (BLE)                          | Perform net pairing as prompted. >                                                                | <b>?</b> =                                                                | Perform net pairing as prompted                                                                   |
| Security &<br>Video Sur.  | . Water Heater                                                               |                                                                                                   | A ©                                                                       |                                                                                                   |
| Gateway<br>Control        | Water Heater Gas Water                                                       |                                                                                                   |                                                                           |                                                                                                   |
| Energy                    | (BLE+Wi-Fi) (Wi-Fi) Heater<br>(BLE+Wi-Fi)                                    | Confirm the indicator is blinking rapidly.                                                        | Next                                                                      | Confirm the indicator is blinking slowly.                                                         |
| Entertainm<br>ent         | Gas Water Sclar water                                                        |                                                                                                   |                                                                           |                                                                                                   |
| Industry &<br>Agriculture | Heater beater heater<br>(Wi-Fi) (BLE+Wi-Fi) (Wi-Fi)                          |                                                                                                   |                                                                           |                                                                                                   |
|                           |                                                                              |                                                                                                   |                                                                           |                                                                                                   |
|                           |                                                                              |                                                                                                   |                                                                           |                                                                                                   |
| Cancel                    |                                                                              | Cancel                                                                                            | Cancel                                                                    | Done                                                                                              |
| the d                     | nect your mobile phone to<br>levice's hotspot                                | Adding device                                                                                     | Adding device                                                             | Added successfully                                                                                |
| shown                     | se connect your phone to the hotspot<br>below                                | Ensure that the device is powered on.                                                             | Ensure that the Wi-Fi signal is good.                                     | Tesla AC L                                                                                        |
|                           |                                                                              |                                                                                                   |                                                                           | Device added successfully                                                                         |
|                           | SmartLife XXXX 🗢 🛈                                                           |                                                                                                   |                                                                           |                                                                                                   |
|                           | <ul> <li>Topulational</li> <li>um to this app and continue adding</li> </ul> |                                                                                                   |                                                                           |                                                                                                   |
| device                    |                                                                              |                                                                                                   | \$                                                                        |                                                                                                   |
|                           |                                                                              | 01:57                                                                                             | 01:36                                                                     |                                                                                                   |
|                           |                                                                              |                                                                                                   |                                                                           |                                                                                                   |

ENG

## AIR CONDITIONER CONTROL

The device control screen will pop up automatically after adding the device.

The device control screen will pop up manually by tapping the device name on the Home screen.

|          |                                                                                                    | ۲           |            | 0        |                                                                |              |
|----------|----------------------------------------------------------------------------------------------------|-------------|------------|----------|----------------------------------------------------------------|--------------|
|          |                                                                                                    | Tesl        | a AC       |          |                                                                |              |
|          |                                                                                                    | Tesl        | a Air6     |          |                                                                |              |
|          |                                                                                                    | Tesl        | a Air3     |          |                                                                |              |
|          |                                                                                                    |             |            |          |                                                                |              |
|          |                                                                                                    |             |            |          |                                                                |              |
|          |                                                                                                    |             |            |          |                                                                |              |
|          |                                                                                                    | G.          | ∯-<br>Sna⊺ | Q.<br>Ma |                                                                |              |
|          |                                                                                                    | HOTE        | SRAT       | Wa.      |                                                                |              |
|          |                                                                                                    |             |            |          |                                                                |              |
| ÷        | Tesla AC                                                                                                    | Z           |            | ÷        | Tesla AC                                                       | 2            |
| ÷        |                                                                                                    | Z           |            | ÷        |                                                                | Z            |
| ¢        |                                                                                                    | Z           |            | ÷        |                                                                | Z            |
| ÷        |                                                                                                    | Z           |            | ÷        |                                                                | Ĺ            |
| <b>←</b> | Room temp: 23%                                                                                                    | 2<br>Smedde |            | €<br>Har | Room temp: 2000                                                | Construction |
|          | Room temp: 200<br>266°<br>• • • • • • • • •                                                                                                    | ©<br>Smelde |            |          | Resolvers: 200<br>260°C                                        | 0            |
|          | Room temps: 2010<br>2 6 °C<br>• 0 0 0 0 0 00<br>• 0 0 0 0 0 00<br>• 0 0 0 0 0 00<br>• 0 0 0 0 0 00<br>• 0 0 0 0 0 0 0 0 0<br>• 0 0 0 0 0 0 0 0 0<br>• 0 0 0 0 0 0 0 0 0<br>• 0 0 0 0 0 0 0 0 0<br>• 0 0 0 0 0 0 0 0 0<br>• 0 0 0 0 0 0 0 0 0 0<br>• 0 0 0 0 0 0 0 0 0 0<br>• 0 0 0 0 0 0 0 0 0 0<br>• 0 0 0 0 0 0 0 0 0 0<br>• 0 0 0 0 0 0 0 0 0 0 0<br>• 0 0 0 0 0 0 0 0 0 0 0<br>• 0 0 0 0 0 0 0 0 0 0 0<br>• 0 0 0 0 0 0 0 0 0 0 0<br>• 0 0 0 0 0 0 0 0 0 0 0 0<br>• 0 0 0 0 0 0 0 0 0 0 0 0 0<br>• 0 0 0 0 0 0 0 0 0 0 0 0 0<br>• 0 0 0 0 0 0 0 0 0 0 0 0 0 0 0<br>• 0 0 0 0 0 0 0 0 0 0 0 0 0 0 0 0 0 0 0 | ©<br>Smelde |            |          | Reconcerce 200<br>260° CC<br>And Defined<br>Defined<br>Terry - | Schedule     |

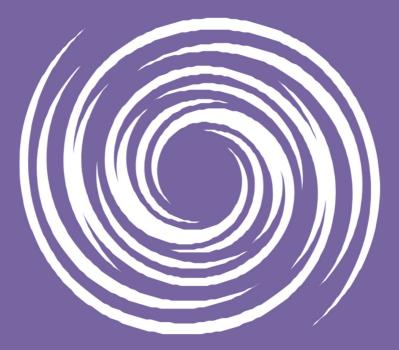

www.tesla.info